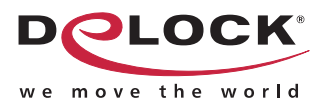

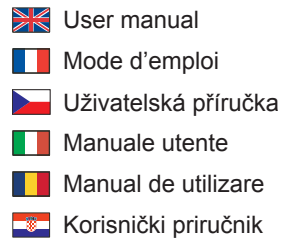

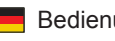

- Bedienungsanleitung
- Manual del usuario
- Instrukcja obsługi
- **Bruksanvisning**
- **Használati utasítás**
- Εγχειρίδιο χρήστη

# **USB to Serial RS-422/485 Adapter**

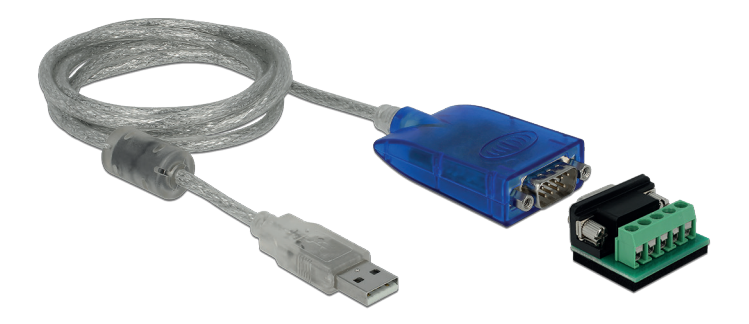

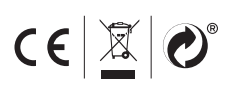

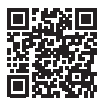

Product-No:64055 User manual no:64055-a **www.delock.com**

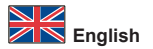

## **Description**

This USB Type-A to RS-422/485 Adapter by Delock expands the computer by an industrial interface for machine controls, fieldbus systems, measuring instruments, computers, printers etc.

#### **Protection features**

The adapter protects itself and externally connected devices against electrostatic discharges (ESD) and surge voltage.

#### **Extended temperature range**

The adapter supports with extended temperature range high reliability even in demanding environments.

## **Specification**

- Connectors: Cable: 1 x USB Type-A male 1 x serial RS-422/485 DB9 male Terminal block: 1 x serial RS-422/485 DB9 female 1 x RS-422/485 Terminal Block 5 pin
- Chipset: FTDI FT232R
- Auto data flow control
- Data transfer: asynchronous, full duplex, half duplex
- Data transfer rate up to 921.6 Kbps
- Supports Modbus
- ±15 kV ESD protection on all signal pins
- Surge Protection: 600 W peak pulse (TVS)
- 3 x LED indicator for power and activity
- Housing material: plastic
- Colour: blue
- Operating temperature: -40 °C ~ 85 °C
- Relative humidity: 5 95 % (non condensing)
- Cable length incl. connectors: ca. 1.5 m
- Plug & Play

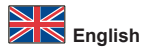

#### **System requirements**

- Linux Kernel 4.6 or above
- Mac OS 10.14.1 or above
- Windows 7/7-64/8.1/8.1-64/10/10-64
- PC or laptop with a free USB Type-A port

## **Package content**

- Converter USB Type-A to RS-422/485
- Driver CD
- Terminal block
- User manual

#### **Safety instructions**

- Protect the product against moisture
- Protect the product against direct sunlight

## **Driver Installation**

- **1.** Switch on your computer.
- **2.** Connect the adapter to an available USB port of your computer.<br>**3.** The driver will be installed automatically If this is not the case to
- **3.** The driver will be installed automatically. If this is not the case, please perform the driver installation as follows:
- **4.** Put the driver CD in the CD ROM drive.
- **5.** Open device manager, than right click on the error port and click "Update Driver".
- **6.** Choose "Search for drivers on the computer (extended)".
- **7.** Navigate to the appropriate folder of your operating system.
- **8.** Tick "Include subfolders". Afterwards click on "Next".
- **9.** The driver will now be installed.
- **10.** You can now start to use the device.

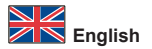

## **Support Delock**

If you have further questions, please contact our customer support support@delock.de

You can find current product information on our homepage: www.delock.com

## **Final clause**

Information and data contained in this manual are subject to change without notice in advance. Errors and misprints excepted.

## **Copyright**

No part of this user manual may be reproduced, or transmitted for any purpose, regardless in which way or by any means, electronically or mechanically, without explicit written approval of Delock.

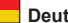

**Deutsch**

#### **Systemvoraussetzungen**

- Linux Kernel 4.6 oder höher
- Mac OS 10.14.1 oder höher
- Windows 7/7-64/8.1/8.1-64/10/10-64
- PC oder Notebook mit einem freien USB Typ-A Port

# **Packungsinhalt**

- Konverter USB Typ-A zu RS-422/485
- Treiber CD
- Terminalblock
- Bedienungsanleitung

## **Sicherheitshinweise**

- Produkt vor Feuchtigkeit schützen
- Produkt vor direkter Sonneneinstrahlung schützen

# **Treiber Installation**

- **1.** Schalten Sie den Computer ein.
- **2.** Schließen Sie den Adapter an Ihrem freien USB Port des Computers an.
- **3.** Der Treiber wird automatisch installiert. Sollte das nicht der Fall sein, so führen Sie die Installation wie folgt aus:
- **4.** Legen Sie die Treiber CD in Ihr Laufwerk ein.
- **5.** Öffnen Sie den Geräte Manager und klicken Sie mit der rechten Maustaste auf den nicht installierten Anschluss und aktivieren Sie "Treibersoftware aktualisieren".
- **6.** Wählen Sie "Auf dem Computer nach Treibersoftware suchen (erweitert)".
- **7.** Navigieren Sie in den entsprechenden Ordner Ihres Betriebssystems.
- **8.** Aktivieren Sie das Kontrollkästchen "Unterordner einbeziehen". Anschließend klicken Sie auf "Weiter".
- **9.** Der Treiber wird nun installiert.
- **10.** Sie können nun das Gerät verwenden.

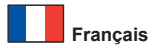

## **Configuration système requise**

- Linux Kernel 4.6 ou version ultérieure
- Mac OS 10.14.1 ou version ultérieure
- Windows 7/7-64/8.1/8.1-64/10/10-64
- PC ou portable avec un port USB Type-A disponible

## **Contenu de l'emballage**

- Convertisseur USB Type-A à RS-422/485
- CD d'installation des pilotes
- Bornier
- Mode d'emploi

## **Instructions de sécurité**

- Protéger le produit contre l'humidité
- Protéger le produit contre la lumière directe du soleil

## **Installation du pilote**

- **1.** Allumez votre ordinateur.<br>**2.** Connectez l'adaptateur U
- **2.** Connectez l'adaptateur USB sur un port USB disponible de votre ordinateur.
- Le pilote s'installe automatiquement. Si tel n'est pas le cas, veuillez effectuer l'installation du pilote comme suit :
- **4.** Mettez le CD de pilotes dans le lecteur de CD ROM.
- **5.** Ouvrez le gestionnaire des périphériques, cliquez avec le bouton droit sur le port avec une erreur puis cliquez sur "Mettre à jour le pilote".
- **6.** Choisissez "Rechercher les pilotes sur l'ordinateur (étendu)".
- **7.** Naviguez jusqu'au dossier approprié de votre système d'exploitation.
- **8.** Cochez "Inclure les sous-dossiers". Puis cliquez sur "Suivant".
- **9.** Le pilote va maintenant être installé.
- **10.** Vous pouvez à présent commencer à utiliser le périphérique.

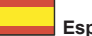

**Español**

## **Requisitos del sistema**

- Linux Kernel 4.6 o superior
- Mac OS 10.14.1 o superior
- Windows 7/7-64/8.1/8.1-64/10/10-64
- PC o equipo portátil con un puerto USB Tipo-A disponible

## **Contenido del paquete**

- Convertidor USB Tipo-A a RS-422/485
- Driver en CD
- Bloque de terminales
- Manual del usuario

## **Instrucciones de seguridad**

- Proteja el producto contra el polvo
- Proteja el producto contra la luz solar directa

## **Instalación del controlador**

- **1.** Encienda su PC.
- **2.** Conecte el adaptador USB a un puerto USB disponible de su equipo.
- **3.** El controlador se instalará automáticamente. Si no es así, instale el controlador conforme al siguiente procedimiento:
- **4.** Inserte el CD del controlador en la unidad de CD ROM.
- **5.** Abra el administrador de dispositivos. Luego haga clic con el botón derecho en el puerto del error y haga clic en "Actualizar Controlador".
- **6.** Elija "Buscar otros controladores en el equipo (ampliado)".
- **7.** Navegue a la carpeta apropiada del sistema operativo.
- **8.** Seleccione "Incluir subcarpetas". Haga clic en "Siguiente".
- **9.** El controlador se instalará.
- **10.** Ahora ya puede utilizar el dispositivo.

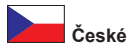

# **Systémové požadavky**

- Linux Kernel 4.6 nebo vyšší
- Mac OS 10.14.1 nebo vyšší
- Windows 7/7-64/8.1/8.1-64/10/10-64
- PC nebo notebook s volným USB Typ-A portem

# **Obsah balení**

- Konvertor USB Typ-A to RS-422/485
- CD s ovladači
- Svorkovnice
- Uživatelská příručka

## **Bezpečnostní pokyny**

- Chraňte produkt před vlhkostí
- Chraňte produkt před přímým slunečním světlem

# **Instalace ovladače**

- **1.** Zapněte počítač.
- **2.** Připojte adaptér k volnému USB portu počítače.
- **3.** Ovladače budou nainstalovány automaticky. Pokud ne, proveďte instalaci ovladačů manuálně dle následujících instrukcí:
- **4.** Vložte CD s ovladači do mechaniky.
- **5.** Otevřete Správce zařízení, klikněte pravým tlačítkem na chybný port a klikněte na "Aktualizovat ovladač".
- **6.** Zvolte "Search for drivers on the computer (extended)" (Hledat ovladače na počítači).
- **7.** Přejděte do příslušné složky vašeho operačního systému.
- **8.** Zaškrtněte "Include sub-folders" (Prohledávat podadresáře). Poté klikněte na "Next" (Pokračovat).
- **9.** Ovladač bude nainstalován.
- **10.** Zařízení můžete začít používat.

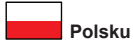

#### **Wymagania systemowe**

- Linux Kernel 4.6 lub nowszy
- Mac OS 10.14.1 lub nowszy
- Windows 7/7-64/8.1/8.1-64/10/10-64
- Komputer osobisty lub laptop z wolnym portem USB Typ-A

#### **Zawartość opakowania**

- Konwerter USB Typ-A do RS-422/485
- Sterowniki na CD
- Kostka połączeniowa
- Instrukcja obsługi

#### **Instrukcje bezpieczeństwa**

- Produkt należy zabezpieczyć przed wilgocią
- Produkt należy zabezpieczyć przed bezpośrednim światłem słonecznym

#### **Instalacja sterownika**

- **1.** Wyłącz komputer.
- **2.** Podłącz adapter do wolnego portu USB komputera.
- **3.** Sterownik powinien zostać zainstalowany automatycznie. jeśli nie, wykonaj instalacje sterownika w następujący sposób:
- **4.** Włóż płytę CD-ROM ze sterownikami.
- **5.** Otwórz menedżera urządzeń, następnie kliknij prawym przyciskiem port błędu i kliknij "Aktualizuj sterownik".
- **6.** Wybierz "Wyszukaj sterowniki w komputerze (rozwinięte)".
- **7.** Przejdź do odpowiedniego folderu systemu operacyjnego.
- **8.** Zaznacz "Uwzględniaj podfoldery". Następnie kliknij polecenie "Dalej".
- **9.** Zostanie teraz zainstalowany sterownik.
- **10.** Teraz można już korzystać z urządzenia.

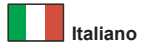

## **Requisiti di sistema**

- Linux Kernel 4.6 o superiore
- Mac OS 10.14.1 o superiore
- Windows 7/7-64/8.1/8.1-64/10/10-64
- PC o laptop con porta USB Tipo-A libera

## **Contenuto della confezione**

- Convertitore da USB Tipo-A a RS-422/485
- CD contenente il driver
- Mmorsettiera
- Manuale utente

## **Istruzioni per la sicurezza**

- Proteggere il prodotto dall'umidità
- Proteggere il prodotto dalla luce solare diretta

# **Installazione del driver**

- **1.** Accendere il computer.
- **2.** Collegare l'adattatore ad una porta USB disponibile del computer.
- **3.** Il driver viene installato automaticamente. In caso contrario, effettuare l'installazione del driver come segue:
- **4.** Inserire il CD del driver nell'unità CD ROM.
- **5.** Aprire la gestione del dispositivo, quindi fare clic con il tasto destro sulla porta di errore e fare clic su "Aggiorna driver".
- **6.** Selezionare "Cerca i driver sul computer (esteso)".
- **7.** Navigare alla cartella corretta del sistema operativo.
- **8.** Selezionare "Includi sottocartelle". Quindi, fare clic su "Avanti".
- **9.** Il driver a questo punto verrà installato.
- **10.** Ora è possibile iniziare a utilizzare il dispositivo.

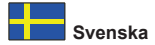

## **Systemkrav**

- Linux Kernel 4.6 eller högre
- Mac OS 10.14.1 eller högre
- Windows 7/7-64/8.1/8.1-64/10/10-64
- Dator eller bärbar dator med en ledig USB Typ-A-port

# **Paketets innehåll**

- Omvandlare USB Typ-A till RS-422/485
- CD-skiva med drivrutiner
- Terminalblock
- Bruksanvisning

## **Säkerhetsinstruktioner**

- Skydda produkten mot fukt
- Skydda produkten mot direkt solljus

# **Installation av drivrutiner**

- **1.** Slå på datorn.
- **2.** Anslut adaptern till en ledig USB-port på datorn.
- **3.** Drivrutinen kommer att installeras automatiskt. Om detta inte är fallet, utför installationen av drivrutinen enligt följande instruktioner:
- **4.** Placera CD-skivan med drivrutinerna i CD-enheten.
- **5.** Öppna enhetshanteraren, högerklicka på den felaktiga porten och klicka på "Update Driver" (Uppdatera drivrutin).
- **6.** Välj "Sök efter drivrutin på datorn (utökad)".
- **7.** Navigera till en lämplig mapp på ditt operativsystem.
- **8.** Markera "Include sub-folders" (Inkludera undermappar). Klicka sedan på "Next" (Nästa).
- **9.** Nu installeras drivrutinen.
- **10.** Du kan nu börja använda enheten.

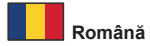

# **Cerinte de sistem**

- Linux Kernel 4.6 sau superior
- Mac OS 10.14.1 sau superior
- Windows 7/7-64/8.1/8.1-64/10/10-64
- PC sau laptop cu un port USB Tip-A liber

## **Pachetul contine**

- Convertizor USB Tip-A la RS-422/485
- CD cu drivere
- Bloc de conexiuni
- Manual de utilizare

## **Instrucţiuni de siguranţă**

- Protejati produsul împotriva umidității
- Protejati produsul împotriva luminii directe a soarelui

## **Instalarea driverului**

- 1. Porniti computerul.
- **2.** Conectaţi adaptorul la un port USB disponibil de pe computer.
- **3.** Driverul se va instala automat. Dacă nu se întâmplă acest lucru, instalaţi driverul după cum urmează:
- **4.** Introduceti CD-ul cu drivere în unitatea CD ROM.
- **5.** Deschideţi Manager dispozitive şi apoi faceţi clic dreapta pe portul cu eroarea și faceți clic pe "Actualizare driver".
- **6.** Alegeti "Căutare drivere pe computer (extins)".
- **7.** Navigaţi la folderul corespunzător al sistemului dvs. de operare.
- **8.** Bifaţi "Se includ subfolderele". Apoi, faceţi clic pe "Următorul".
- **9.** Driverul va fi instalat acum.
- **10.** Acum puteți începe să utilizați dispozitivul.

## **Rendszerkövetelmények**

- Linux Kernel 4.6 vagy újabb
- Mac OS 10.14.1 vagy újabb
- Windows 7/7-64/8.1/8.1-64/10/10-64
- PC vagy notebook számítógép szabad USB A-típusú-csatlakozóval

# **A csomag tartalma**

- A-típusú USB > RS-422/485 átalakító
- CD lemez illesztőprogrammal
- Csatlakozóblokk
- Használati utasítás

# **Biztonsági óvintézkedések**

- Óvja a terméket a nedvességtől.
- Óvja a terméket a közvetlen napsugárzástól.

# **Illesztőprogram telepítése**

- **1.** Kapcsolja be a számítógépet.
- **2.** Csatlakoztassa az adaptert a számítógép egyik szabad USBcsatlakozójához.
- **3.** Az illesztőprogram telepítése automatikusan végbemegy. Ha ez nem történik meg, telepítse az illesztőprogramot az alábbiak szerint:
- **4.** Helyezze az illesztőprogramot tartalmazó CD-lemezt a CD ROM meghajtóba.
- **5.** Nyissa meg az eszközkezelőt, majd kattintson a jobb egérgombbal a hibás portra, és kattintson az "Update Driver" (Illesztőprogram frissítése) lehetőségre.
- **6.** Válassza az "Illesztőprogramok keresése a számítógépen (bővített)" lehetőséget.
- **7.** Navigáljon az operációs rendszerben a megfelelő mappához.
- **8.** Jelölje be az "Include sub-folders" (Almappák belefoglalása) lehetőséget. Ezután kattintson a "Next" (Tovább) gombra.
- **9.** Megtörténik az illesztőprogram telepítése.
- **10.** Most már használatba veheti az eszközt.

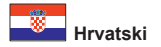

## **Preduvjeti sustava**

- Linux Kernel 4.6 ili noviji
- Mac OS 10.14.1 ili noviji
- Windows 7/7-64/8.1/8.1-64/10/10-64
- Osobno ili prijenosno računalo sa slobodnim USB Tipa-A priključkom

# **Sadržaj pakiranja**

- Pretvarač USB Tip-A u RS-422/485
- CD s upravljačkim programom
- Blok priključaka
- Korisnički priručnik

# **Sigurnosne upute**

- Zaštitite proizvod od vlage
- Zaštitite proizvod od izravne sunčeve svjetlosti

# **Instalacija upravljačkog programa**

- **1.** Uključite vaše računalo.
- **2.** Spojite adapter na slobodni USB priključak računala.
- **3.** Upravljački program će se automatski instalirati. Ako to nije slučaj, molimo provedite instalaciju upravljačkog programa na sljedeći način:
- **4.** Umetnite CD s upravljačkim programom u CD ROM.
- **5.** Otvorite upravitelj uređaja pa desnom tipkom kliknite na neispravni priključak, a zatim na "Update Driver" (Ažuriraj upravljački program).
- **6.** Odaberite "Traži upravljačke programe na računalu (produženo)".
- **7.** Dođite do odgovarajuće mape u operativnom sustavu.
- **8.** Označite "Include sub-folders" (Uključi pod-mape). Nakon toga kliknite "Next" (Dalie).
- **9.** Sada će se instalirati upravljački program.
- **10.** Sada možete početi s upotrebom uređaja.

# **Απαιτήσεις συστήματος**

- Linux Kernel 4.6 ή νεότερο
- Mac OS 10.14.1 ή νεότερο
- Windows 7/7-64/8.1/8.1-64/10/10-64
- Η/Υ ή Φορητός υπολογιστής με ελεύθερη Θύρα USB τύπου-A

# **Περιεχόμενα συσκευασίας**

- Μετατροπέας USB Τύπου-A σε RS-422/485
- CD με πρόγραμμα οδήγησης
- Μπλοκ ακροδεκτών
- Εγχειρίδιο χρήστη

# **Οδηγίες ασφάλειας**

- Προστατεύστε το προϊόν από την υγρασία
- Προστατεύστε το προϊόν από την άμεση ηλιακή ακτινοβολία

# **Εγκατάσταση προγράμματος οδήγησης**

- **1.** Ενεργοποιήστε τον υπολογιστή σας.<br>**2.** Συνδέστε τον προσαρμονέα σε μια δ
- **2.** Συνδέστε τον προσαρμογέα σε μια διαθέσιμη θύρα USB του υπολογιστή σας.
- **3.** Η εγκατάσταση του προγράμματος οδήγησης θα γίνει αυτόματα. Εάν όχι, εκτελέστε την εγκατάσταση του προγράμματος οδήγησης με τον τρόπο που ακολουθεί:
- **4.** Βάλτε το CD με πρόγραμμα οδήγησης στον οδηγό CD ROM.
- **5.** Ανοίξτε τη διαχείριση συσκευής, κάντε δεξί κλικ στη θύρα σφάλματος και κάντε κλικ στην επιλογή "Update Driver" (Ενημέρωση προγράμματος οδήγησης).
- **6.** Επιλέξτε "Αναζήτηση για προγράμματα οδήγησης στον υπολογιστή (εκτεταμένη)".
- **7.** Πλοηγηθείτε στον κατάλληλο φάκελο του λειτουργικού σας συστήματος.
- **8.** Επιλέξτε "Include sub-folders" (Να συμπεριλαμβάνονται οι υπο-φάκελοι). Κατόπιν κάντε κλικ στην επιλογή "Next" (Επόμενο).
- **9.** Αυτή η μονάδα πλέον θα είναι εγκατεστημένη.
- **10.** Μπορείτε πλέον να ξεκινήσετε να χρησιμοποιήσετε τη συσκευή σας.

# **Declaration of conformity**

Products with a CE symbol fulfill the EMC directive (2014/30/EU) and RoHS directive (2011/65/EU), which were released by the EU-comission. The declaration of conformity can be downloaded here: http://www.delock.de/service/conformity

# **WEEE-notice**

The WEEE (Waste Electrical and Electronic Equipment)-directive, which became effective as European law on February 13th 2003, resulted in an all out change in the disposal of disused electro devices. The primarily purpose of this directive is the avoidance of electrical waste (WEEE) and at the same time the support of recycling and other forms of recycling in order to reduce waste. The WEEE-logo on the device and the package indicates that the device should not be disposed in the normal household garbage. You are responsible for taking the disused electrical and electronical devices to a respective collecting point. A separated collection and reasonable recycling of your electrical waste helps handling the natural resources more economical. Furthermore recycling of electrical waste is a contribution to keep the environment and thus also the health of men. Further information about disposal of electrical and electronical waste, recycling and the collection points are available in local organizations, waste management enterprises, in specialized trade and the producer of the device.

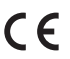

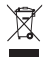

EU Import: Tragant Handels- und Beteiligungs GmbH Beeskowdamm 13/15, 14167 Berlin, Germany